# Configurazione di Speaker Track con codec SX80  $\overline{\phantom{a}}$

## Sommario

Introduzione **Prerequisiti Requisiti** Componenti usati **Configurazione Diagrammi** Attiva la traccia altoparlanti **Verifica** Risoluzione dei problemi **Diagnostica** Log Informazioni correlate

# Introduzione

Questo documento descrive come installare e configurare Speaker Track con un'installazione SX80.

# **Prerequisiti**

### Requisiti

Cisco raccomanda la conoscenza dei seguenti argomenti:

- Codec SX80
- Precision 60
- Unità Speaker Track
- Cavi HDMI (High-Definition Multimedia Interface)
- $\cdot$  Cavi RJ45

### Componenti usati

Il documento può essere consultato per tutte le versioni software o hardware.

Le informazioni discusse in questo documento fanno riferimento a dispositivi usati in uno specifico ambiente di emulazione. Su tutti i dispositivi menzionati nel documento la configurazione è stata ripristinata ai valori predefiniti. Se la rete è operativa, valutare attentamente eventuali conseguenze derivanti dall'uso dei comandi.

# **Configurazione**

### Diagrammi

### Schema dei cavi di Speaker Track collegati a un codec SX80

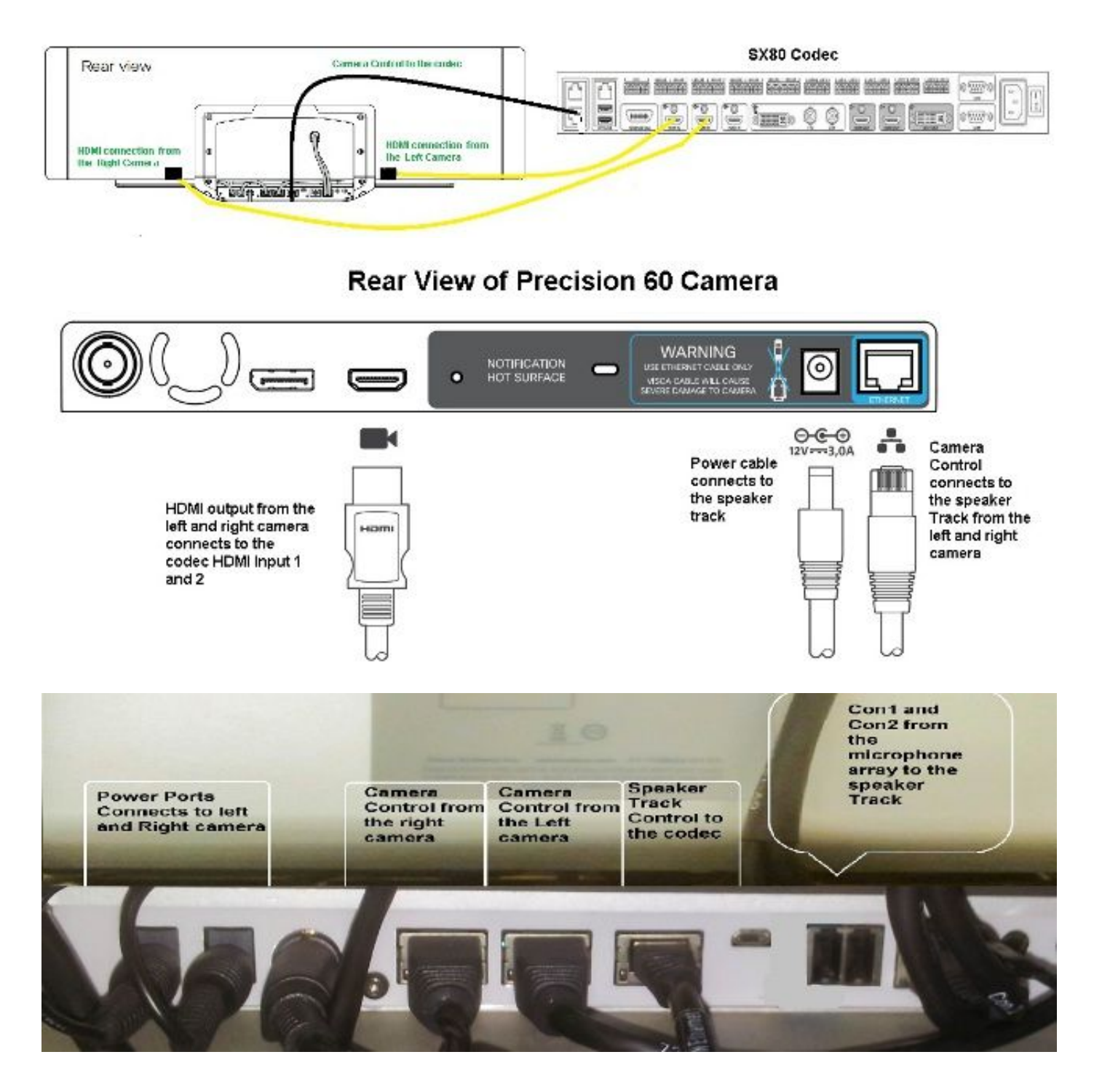

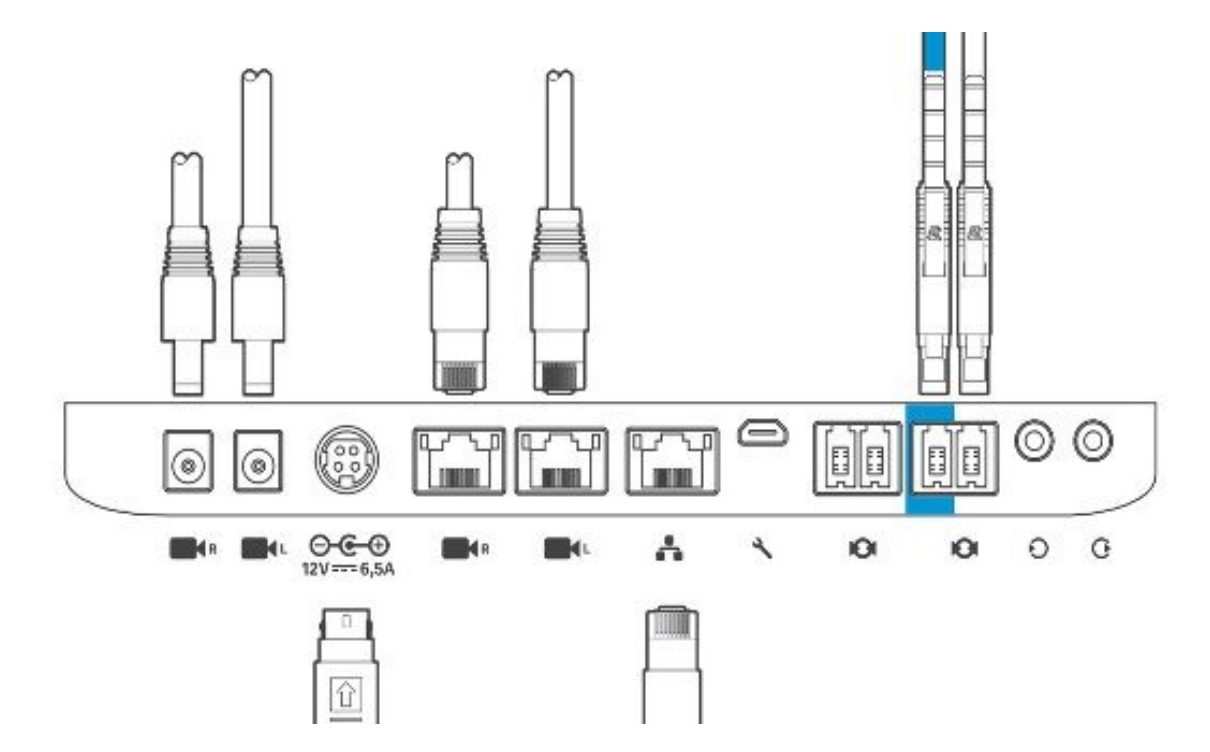

Per installare l'apparecchiatura, completare i seguenti passaggi:

- 1. Configurare il codec SX80.
- 2. Collegare un cavo RJ45 dalla porta di rete 2,3 alla porta di rete di Speaker Track.
- 3. Collegare i cavi HDMI di ciascuna telecamera alla porta di ingresso HDMI del codec.
- 4. Collegare l'alimentazione a Speaker Track.
- 5. Collegare un cavo RJ45 da ciascuna telecamera alla porta di rete corrispondente su Speaker Track.
- 6. Collegare i cavi di alimentazione di ciascuna telecamera a Speaker Track.

#### Attiva la traccia altoparlanti

Una volta completato il cablaggio, verificare che la configurazione di Speaker Track sia impostata correttamente.

xConfiguration Cameras SpeakerTrack ConnectorDetection CameraLeft: 1 Configuration Cameras SpeakerTrack ConnectorDetection CameraRight: 2 xConfiguration Cameras SpeakerTrack ConnectorDetection Mode: Auto xConfiguration Cameras SpeakerTrack Mode: Auto xConfiguration Cameras SpeakerTrack TrackingMode: Default xCommand Cameras SpeakerTrack Activate

## Verifica

Fare riferimento a questa sezione per verificare che la configurazione funzioni correttamente.

- $\cdot$  Codec TC7.3.0
- Speaker Track MT7.3.0
- Precision60- HC7.3.0
- Assicurarsi che il codec, Speaker Track e la fotocamera usino lo stesso suffisso di versione 1.(numeri) del software.

2. Controllare lo stato della fotocamera e verificare che il numero di serie e il firmware della fotocamera siano stati rilevati correttamente. **xstatus Camera**

```
*s Camera 1 HardwareID: "55000000"
  *s Camera 1 IpAddress: "169.254.1.43"
  *s Camera 1 MacAddress: "E4:C7:22:65:3F:D3"
  *s Camera 1 Manufacturer: "Cisco"
  *s Camera 1 Model: "Precision 60 Camera"
  *s Camera 1 Position Focus: 4200
  *s Camera 1 Position Pan: 3600
  *s Camera 1 Position Tilt: -650
  *s Camera 1 Position Zoom: 4128
  *s Camera 1 SerialNumber: "FTT181100R5"
  *s Camera 1 SoftwareID: "HC7.3.0.8cb420c, 2014-12-12"
  *s Camera 2 HardwareID: "55000000"
  *s Camera 2 IpAddress: "169.254.1.44"
  *s Camera 2 MacAddress: "E4:C7:22:65:3F:EE"
  *s Camera 2 Manufacturer: "Cisco"
  *s Camera 2 Model: "Precision 60 Camera"
  *s Camera 2 Position Focus: 0
  *s Camera 2 Position Pan: 3600
  *s Camera 2 Position Tilt: -650
  *s Camera 2 Position Zoom: 0
  *s Camera 2 SerialNumber: "FTT181100R1"
  *s Camera 2 SoftwareID: "HC7.3.0.8cb420c, 2014-12-12"
3. Per verificare la disponibilità e lo stato, controllare lo stato di Speaker Track.
  xstatus // speakerTrack
  *s Cameras SpeakerTrack Availability: Available
  *s Cameras SpeakerTrack LeftCamera VideoInputConnector: 1
  *s Cameras SpeakerTrack RightCamera VideoInputConnector: 2
  *s Cameras SpeakerTrack Status: Active
4. Verificare che il firmware Speaker Track sia stato rilevato correttamente.
  xstatus // Peripherals
  *s Peripherals ConnectedDevice 1045 Name: "SpeakerTrack 60"
  *s Peripherals ConnectedDevice 1045 SoftwareInfo: "MT7.3.0.8cb420c"
```
\*s Peripherals ConnectedDevice 1045 Status: Connected

\*s Peripherals ConnectedDevice 1045 Type: SpeakerTracker

## Risoluzione dei problemi

Le informazioni contenute in questa sezione permettono di risolvere i problemi relativi alla configurazione.

Verificare lo stato di Speaker Track per verificare che il cablaggio sia impostato correttamente.

**xstatus // speakerTrack** \*s Cameras SpeakerTrack Availability: Available \*s Cameras SpeakerTrack LeftCamera VideoInputConnector: 1 \*s Cameras SpeakerTrack RightCamera VideoInputConnector: 2 \*s Cameras SpeakerTrack Status: Active

Di seguito è riportata una breve descrizione dell'output precedente:

\*La disponibilità di SpeakerTrack per le telecamere può avere uno dei seguenti stati:

- Spento
- Non disponibile

• Disponibile

Ogni stato ha un significato diverso:

- \*s Disponibilità SpeakerTrack per telecamere: Off: significa che l'opzione Speaker Track è disattivata dalla configurazione.
- \*s Stato SpeakerTrack: Non disponibile significa che il controllo (Speaker Track/Camera) ha un problema.
- \*s Disponibilità di SpeakerTrack per telecamere: Disponibileː il cablaggio di controllo è impostato correttamente.
- \*s Telecamere SpeakerTrack SinistraTelecamera VideoInputConnettore: 1
- \*s Telecamere SpeakerTrack DestraTelecamera VideoInputConnettore: 2

Questo stato rappresenta la connessione HDMI della telecamera al codec. Lo stato precedente corrisponde all'output previsto se la connessione è corretta.

Se il cavo HDMI della fotocamera sinistra è scollegato, lo stato cambia in:

\*s Cameras SpeakerTrack LeftCamera VideoInputConnector: **0** \*s Cameras SpeakerTrack RightCamera VideoInputConnector: **2** Se il cavo HDMI della fotocamera destra è scollegato, lo stato cambia in:

\*s Cameras SpeakerTrack LeftCamera VideoInputConnector: **1** \*s Cameras SpeakerTrack RightCamera VideoInputConnector: **0** Ciò potrebbe causare il mancato funzionamento di Speaker Track.

#### \*s Stato SpeakerTrack: Inattivo

L'utente ha selezionato Tracciamento manuale e Tracciamento automatico è stato disattivato dal Touch Panel. È possibile abilitare questa funzione con il comando xCommand Camera SpeakerTrack Activate.

### **Diagnostica**

Per verificare la funzionalità del meccanismo di riconoscimento volti, immettere questo comando per avviare il rilevamento degli altoparlanti attivi e dei volti:

**xCommand Experimental SpeakerTrack Diagnostics Start Tracking: On** Il comando successivo è valido per le versioni TC. A partire da CE8, il comando sperimentale è stato sostituito con questo comando:

Avvio rilevamento diagnostica SpeakerTrack per fotocamere xCommand: <on, off=""></on>

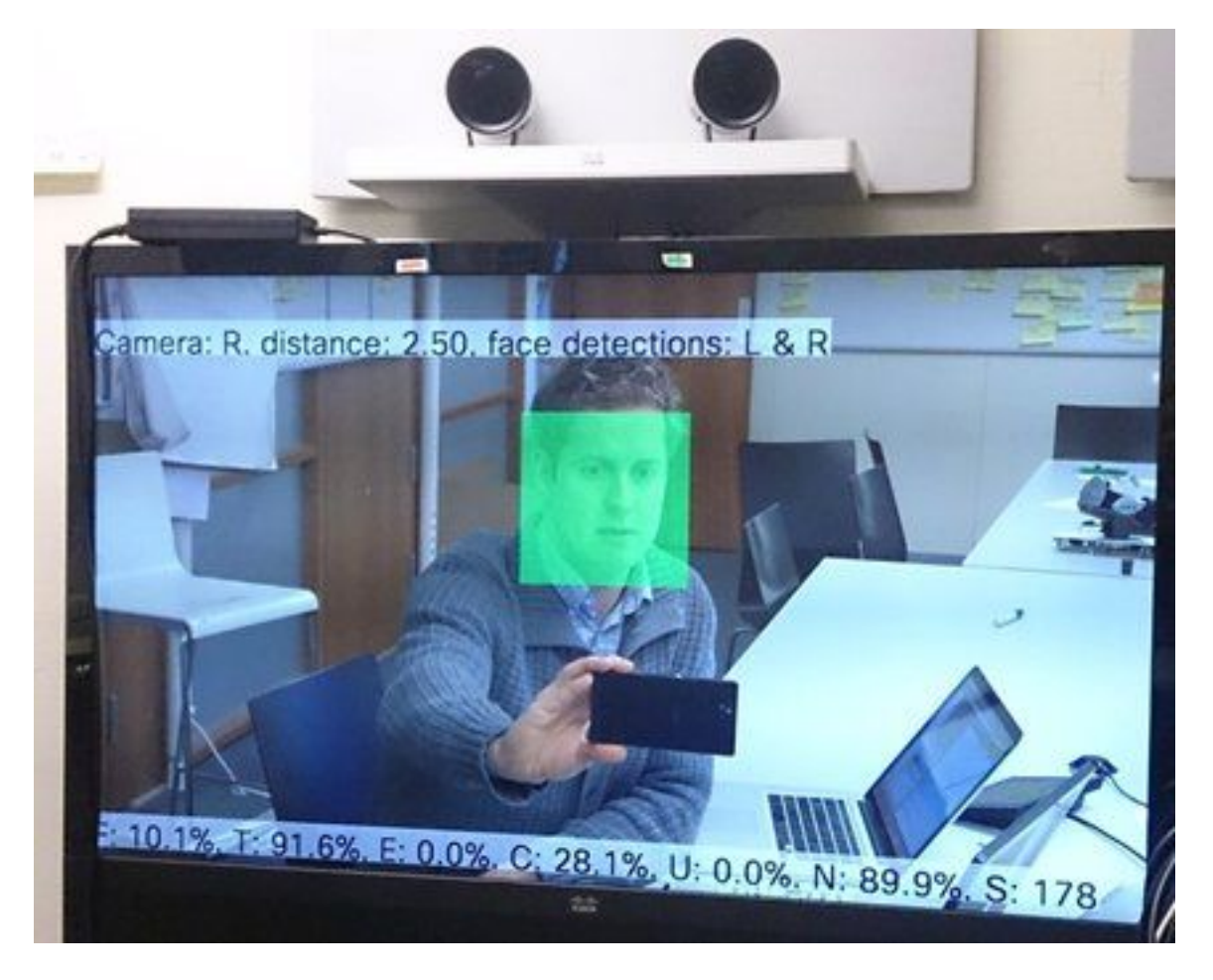

Di seguito è riportato il significato dei parametri mostrati sullo schermo quando la diagnostica di Speaker Tracker è attivata:

F (voce locale) - Se si parla localmente, la voce è stata chiusa al 100%.

T (local non-noise) - È vicino al 100% - vicino allo 0% significa che molto rumore (non-voce) è stato rilevato.

E (far end voice) - Se l'estremità remota parla, non viene tracciata.

C (telecamere in movimento) - un numero elevato indica una grande commutazione.

U (ultrasuoni) - Deve essere basso. Gli ultrasuoni possono interferire. Gli ultrasuoni vengono rilevati quando si usa Cisco Proximity.

N (silenzio) - 100% significa che non è stato acquisito alcun audio.

S (campione audio) - numero di campioni dall'algoritmo audio. Deve essere intorno al 177-182.

Èinoltre possibile controllare il video [Abilitazione di SpeakerTrack Diagnostics](https://video.cisco.com/video/5858443853001) per ulteriori riferimenti.

### Log

Visualizzare questi log al momento dell'installazione di Speaker Track.

L'endpoint acquisisce i log al momento dell'accoppiamento della telecamera e del brano degli altoparlanti.

```
15342.61 CAMERA I: PairingStatus Starting: 1 Paired: 1 Connected: 1
15342.61 CAMERA I: PairingStatus MacAddr: 'E4:C7:22:65:3F:D3'
Ipv4: '' Ipv6: '' Ipv6Global: 'fe80::e6c7:22ff:fe65:3fd3'
15342.78 CAMERA I: PairingStatus Starting: 1 Paired: 1 Connected: 1
15342.79 CAMERA I: PairingStatus MacAddr: 'E4:C7:22:65:3F:EE'
Ipv4: '' Ipv6: '' Ipv6Global: 'fe80::e6c7:22ff:fe65:3fee'
15342.81 SpeakerTrack I: Peripheral C0:67:AF:58:B8:2D does not need SW upgrade
15342.90 CAMERA I: PairingStatus Starting: 0 Paired: 1 Connected: 1
15342.90 CAMERA I: PairingStatus MacAddr: 'E4:C7:22:65:3F:D3'
Ipv4: '' Ipv6: '' Ipv6Global: 'fe80::e6c7:22ff:fe65:3fd3'
Lo stato Connesso indica che Speaker Track è stato installato correttamente.
```
#### Informazioni correlate

● [Documentazione e supporto tecnico – Cisco Systems](https://www.cisco.com/c/it_it/support/index.html)